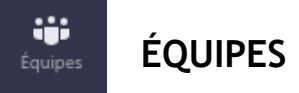

Une équipe Teams est un lieu de collaboration entre collègues ou à l'intérieur d'une classe. Elle permet, entre autres, de publier des messages ou de clavarder avec les autres membres de l'équipe et de partager ou collaborer sur des fichiers communs.

## **1. Créer une équipe**

Voici les étapes à suivre pour créer une équipe :

- Accédez à l'application Teams.
- Dans le menu de gauche, cliquez sur **Équipes.**
- En haut de la page à droite, cliquez sur le lien **Se joindre à ou créer une équipe**.
- Cliquez finalement sur le bouton **Créer une équipe.**
- Dans la fenêtre suivante, vous devrez sélectionner le type d'équipe à créer parmi les 5 choix offerts.
- À l'étape suivante, remplissez les champs demandés et sélectionnez la confidentialité de votre équipe. Cliquez ensuite sur **Suivant**. Il est à noter que si vous choisissez « Public », toute personne inscrite à l'Université de Moncton sera en mesure d'accéder à votre équipe.
- À la prochaine étape, ajoutez des membres à votre équipe à l'aide de la boîte de recherche. Cliquez ensuite sur le bouton **Ajouter.**
- Après avoir ajouté vos membres, cliquez sur le bouton **Fermer.**

## **2. Créer un canal**

Un canal est un sous-groupe à l'intérieur d'une équipe. Ceci vous permet d'organiser les contenus de votre équipe selon des thèmes précis, ou vous permet d'avoir des sous-équipes privées auxquels seuls certains membres ont accès.

Voici les étapes pour créer un canal :

- Accédez à l'application Teams.
- Dans le menu de gauche, cliquez sur **Équipes**.
- Dans la liste de vos équipes, cliquez sur les trois petits points ( ... ) vis-à-vis celle dans laquelle vous souhaitez ajouter un canal et cliquez sur **Ajouter un canal**.

**[Cliquez](https://web.microsoftstream.com/video/3eb956ac-f4c0-4cdf-9cc3-2a63403467d1) ici** pour visionner le tutoriel complet « Les équipes et les canaux dans Teams ».

Remplissez les champs demandés et cliquez sur **Ajouter.**

1.